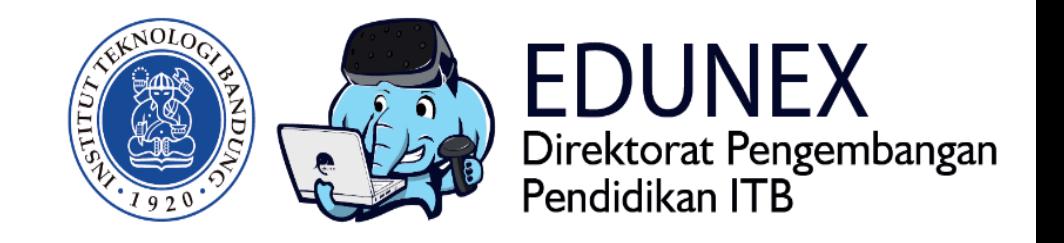

# MEMINDAHKAN KONTEN PERKULIAHAN LAMA KE KELAS DARING YANG BARU DI KULIAH ITB

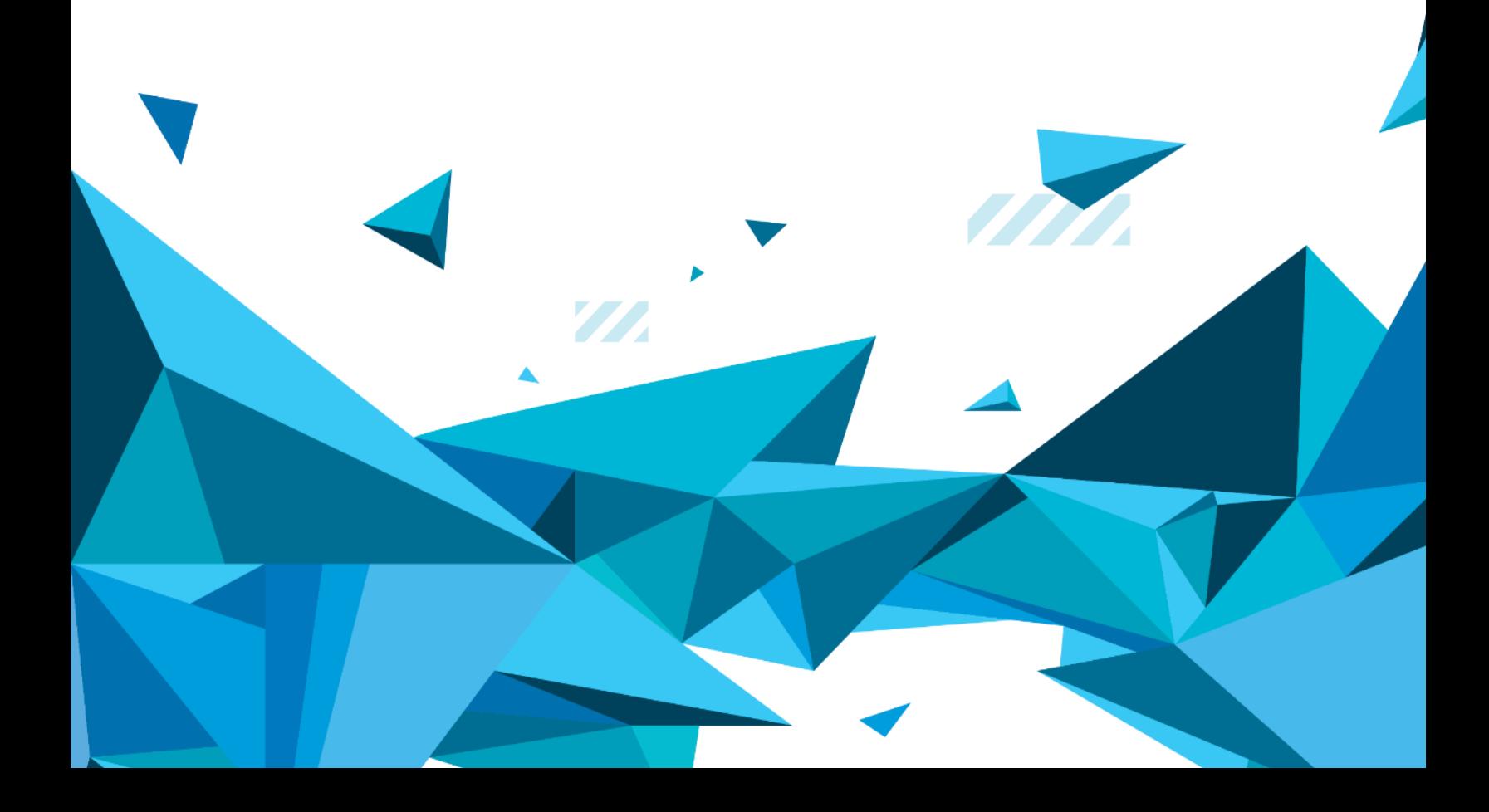

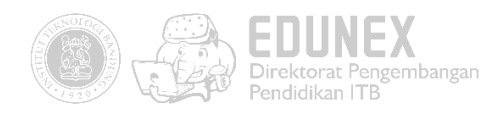

## 1. Backup Konten Kuliah Lama

• Pindahkan aktifitas yang akan di backup ke topik pertama

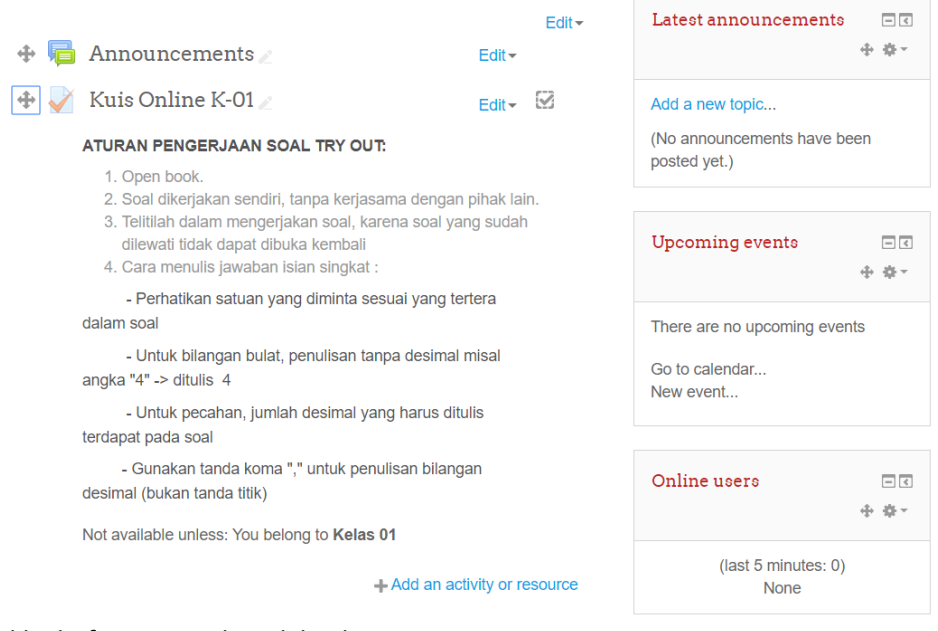

• Klik aktifitas yang akan di backup

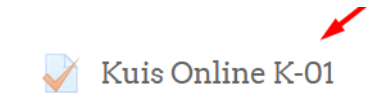

• Klik backup

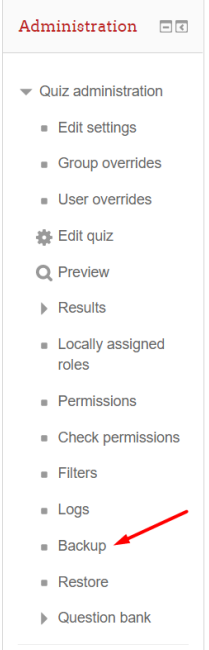

• Unchecklist include enrolled users

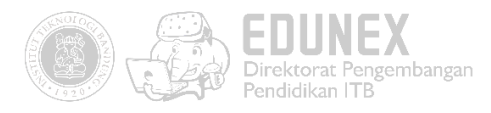

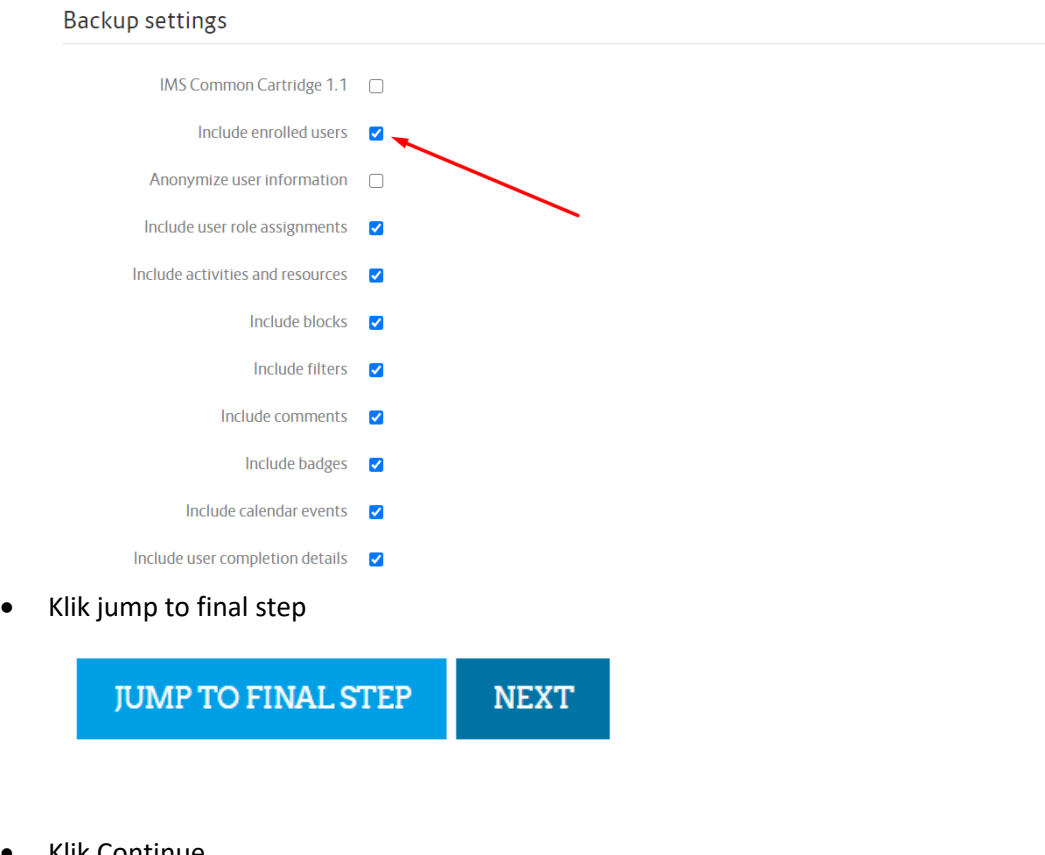

1. Initial settings > 2. Schema settings > 3. Confirmation and review > 4. Perform backup > 5. Complete

### • Klik Continue

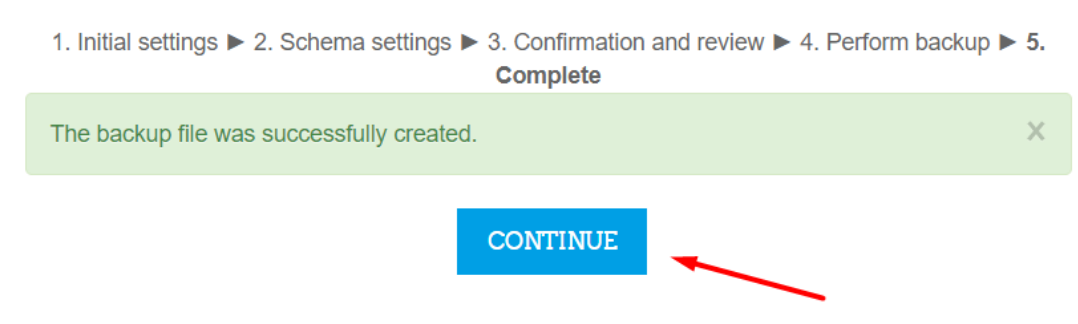

• Klik untuk Download file untuk menyimpan di Desktop, atau Klik restore untuk menampilkannya di course kosong di LMS yang sama

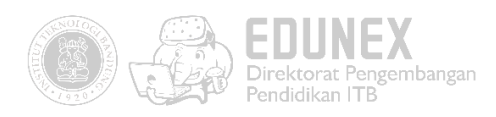

# User private backup area  $\circ$

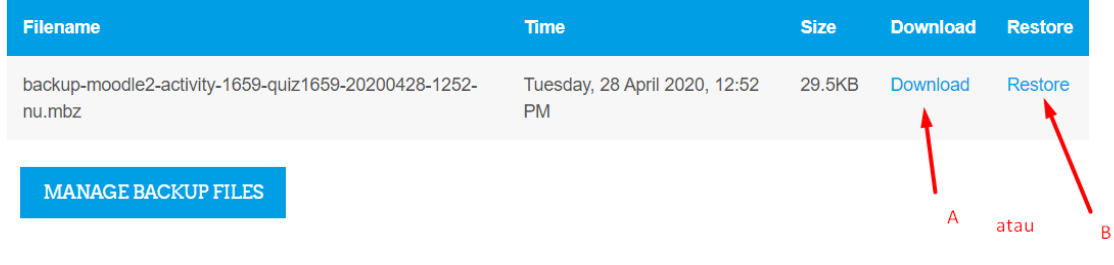

• Pada contoh ini kami mendownload file backup tersebut

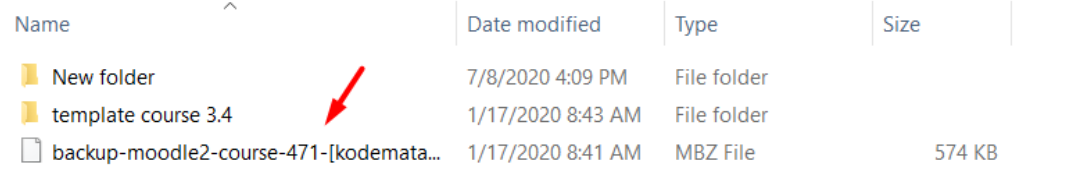

## 2. RESTORE

• Buka course baru yang akan ditambahkan konten pembelajaran. Kemudian pastikan topik pertama dalam keadaan kosong/tidak ada aktifitas apapun

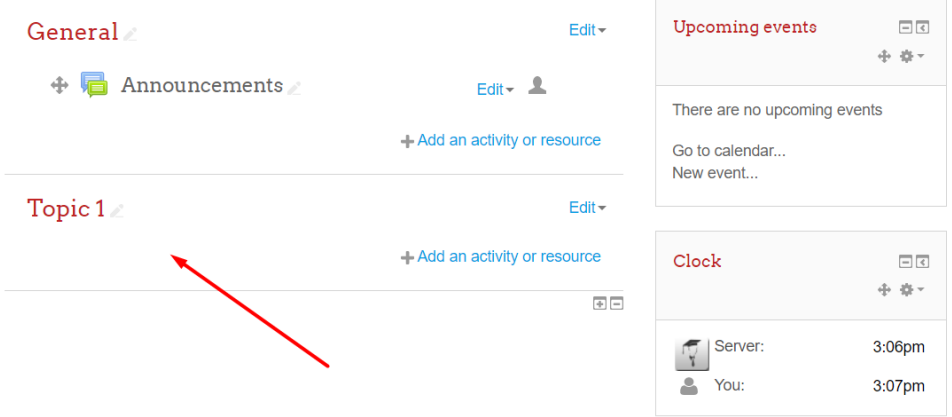

• Klik course administration > restore

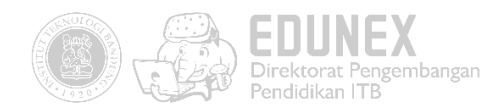

- $\triangleright$  Reports
- **☆** Gradebook setup
- **69 Outcomes**
- $\triangleright$  Badges
- ளீ Backup
- $\mathfrak{S}$  Restore
- 소 Import
- **®** Share
- **∉ Reset**
- ▷ Question bank
- Repositories
- ▶ Site administration
- Upload file mbz, kemudian klik restore  $\bullet$

Import a backup file

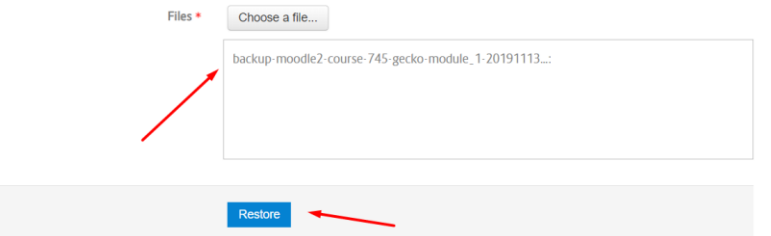

klik tombol continue

Backup settings

- Include enrolled users  $\mathsf{\times}$ Anonymize user information  $\mathsf{\times}$ Include user role assignments  $\boldsymbol{\times}$ Include activities and resources  $\overline{a}$ Include blocks v **Include filters**  $\sim$ **Include comments Include badges V**  $\mathbf x$ Include calendar events Include user completion details  $\mathsf{\chi}$ Include course logs Include grade history  $\boldsymbol{\times}$ Include question bank  $\checkmark$ Include groups and groupings  $\overline{\mathcal{A}}$ Include competencies  $\sqrt{}$ **CONTINUE**
- Arahkan pointer ke kategori Restore into this course > Pilih Delete the contents of this  $\bullet$ course and then restore > Klik Continue

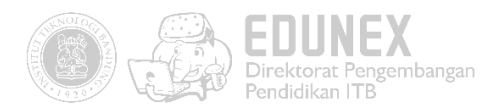

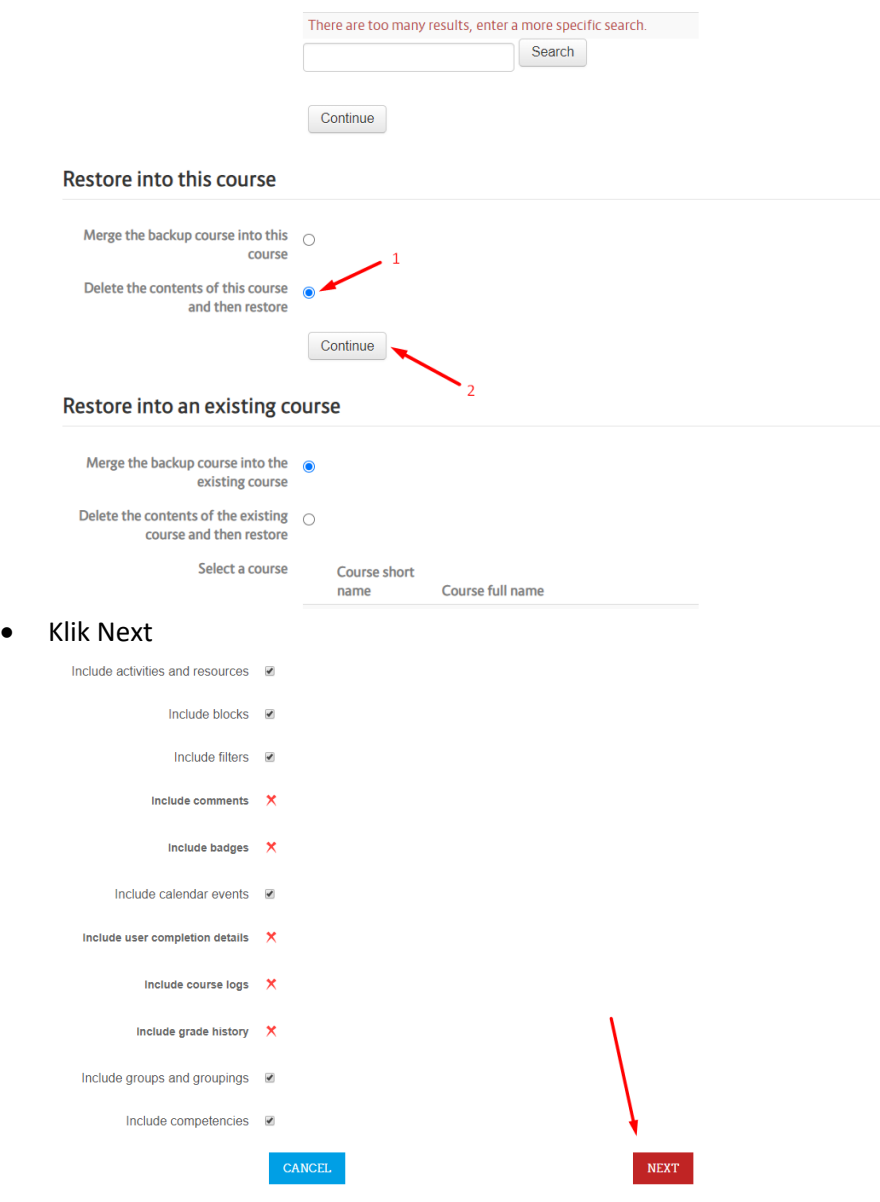

• Abaikan pengaturan di halaman ini > scroll down > klik next

1. Confirm ▶ 2. Destination ▶ 3. Settings ▶ 4. Schema ▶ 5. Review ▶ 6. Process ▶ 7. Complete

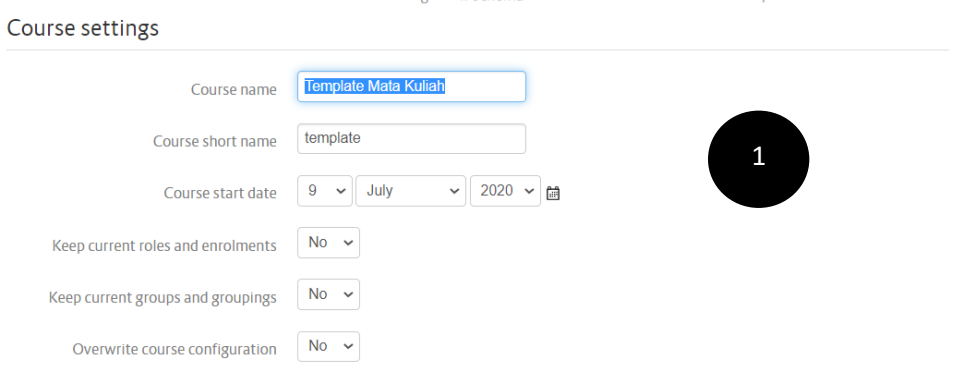

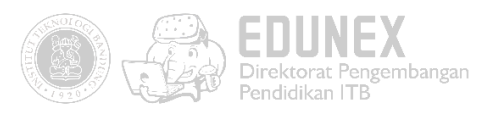

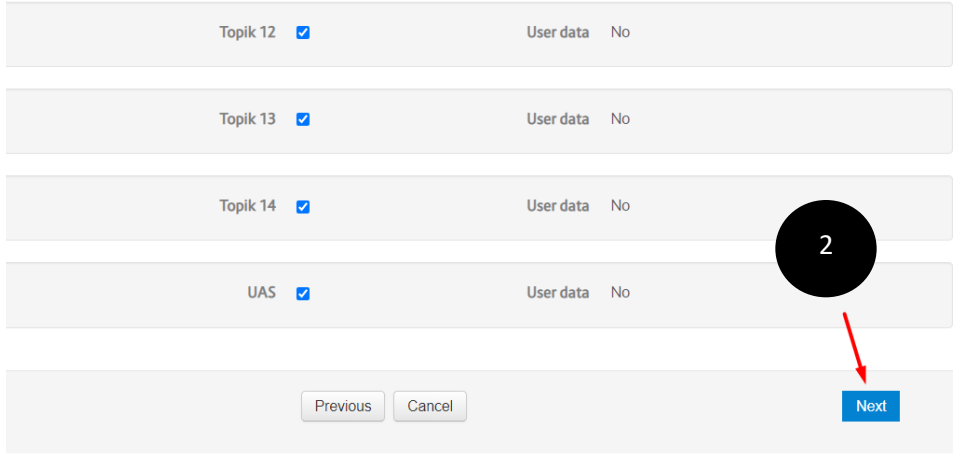

### • Klik Perform restore

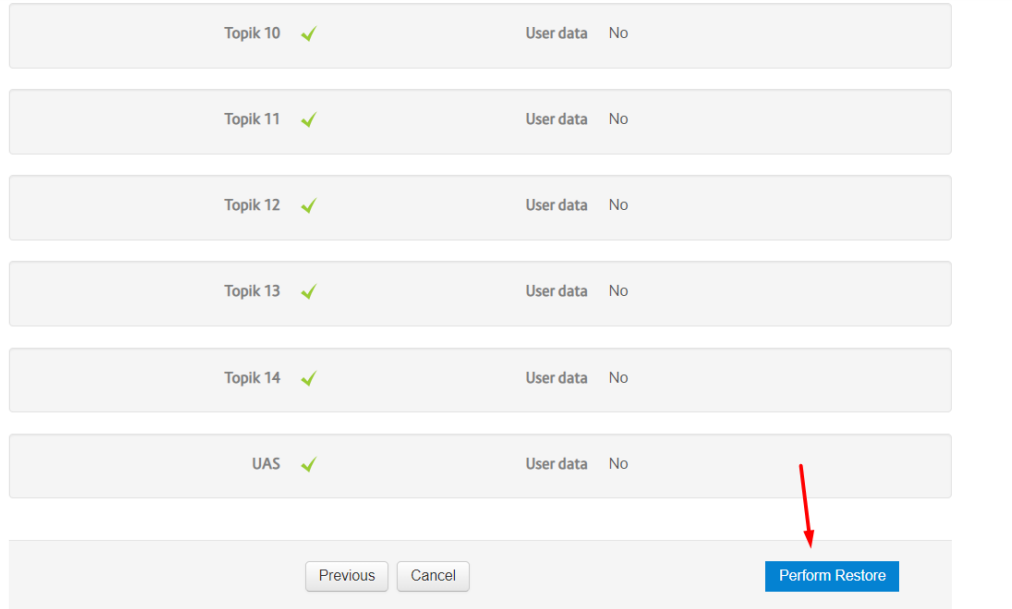

• Karena sebelumnya anda memindahkan dulu aktifitas ke general section, maka konten dapat ditemukan lagi di general section

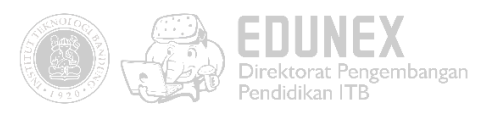

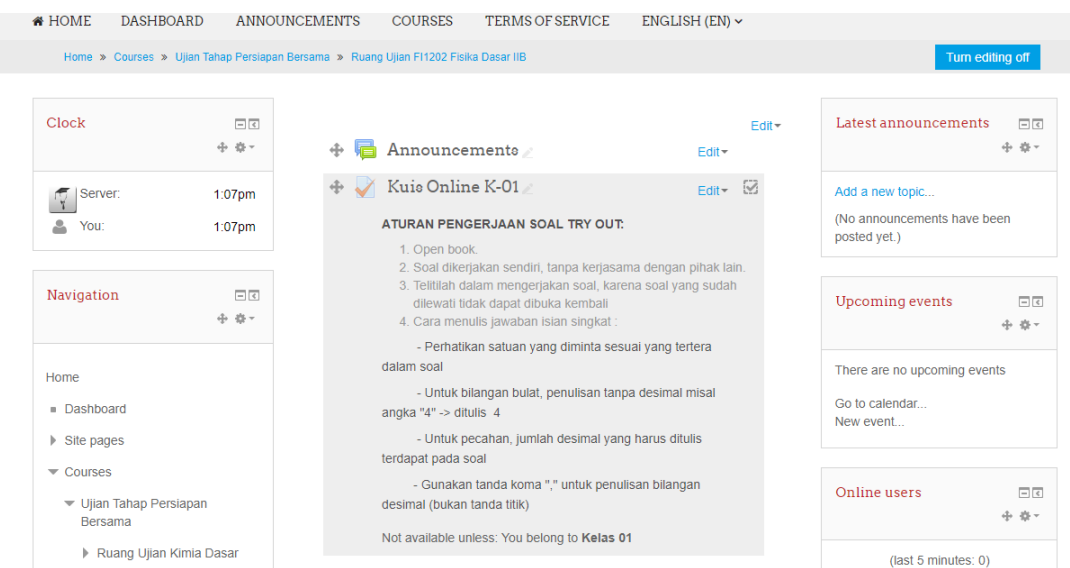